#### **Premiers pas**

Vous pouvez également vous connecter avec votre identifiant Apple, afin de pouvoir télécharger des apps dans l'App Store, effectuer des achats dans l'iTunes Store et l'Apple Store en ligne, accéder à iCloud et passer des appels vidéo grâce à FaceTime. Si vous ne possédez pas d'identifiant Apple, créez-en un facilement et gratuitement.

### **Gestes Multi-Touch**

Vous pouvez réaliser un grand nombre d'actions sur votre MacBook Pro à l'aide de gestes simples sur le trackpad. Voici quelques-uns des plus utilisés.

#### **Le bureau**

Le bureau est l'endroit où vous pouvez tout trouver et tout faire sur votre Mac. Le Dock, situé en bas de l'écran, est un endroit pratique où garder le apps que vous utilisez le plus. Il vous permet également d'ouvrir les Préférences Système, grâce auxquelles vous pouvez personnaliser votre bureau et d'autres réglages sur votre Mac. Cliquez sur l'icône du Finder pour accéder rapidement à la totalité de vos fichiers et dossiers. La barre des menus, située en haut de l'écran, propose des informations utiles concernant votre Mac. Pour vérifier l'état de votre connexion Internet sans fil, cliquez sur

**Bonjour.**

**iCloud**

iCloud stocke votre musique, vos photos, votre courrier électronique, etc. et les pousse sans fil vers vos Mac, iPad, iPhone, iPod touch et même votre PC. Le tout sans station d'accueil ni synchronisation. Lorsque vous achetez un morceau sur un appareil, il est automatiquement téléchargé sur tous vos autres appareils. Grâce à Flux de photos, vos photos les plus récentes apparaissent partout où vous le souhaitez. Pour personnaliser vos réglages iCloud, ouvrez le menu Pomme, choisissez Préférences Système, et cliquez sur iCloud. Connectez-vous à l'aide de votre identifiant Apple, puis choisissez les fonctionnalités iCloud que vous souhaitez utiliser.

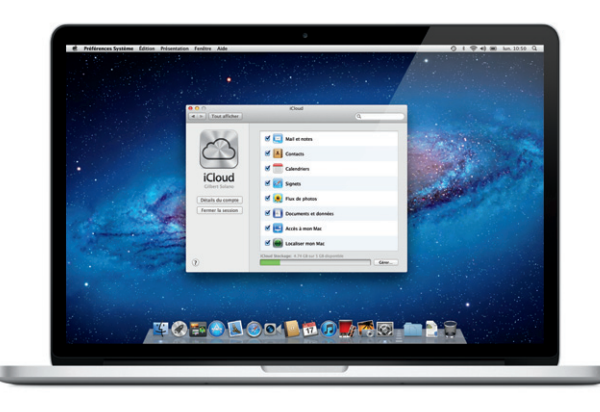

Préférences : Système

Finder Dock

La première fois que vous démarrez votre MacBook Pro, Assistant réglages vous aide à vous lancer. Il vous suffit de suivre quelques étapes simples pour vous connecter rapidement à votre réseau Wi-Fi, transférer vos données à partir d'un autre Mac ou d'un PC, et créer un compte utilisateur pour votre Mac. Déplacer des fichiers, tels des documents, courriers électroniques, photos, morceaux et films, d'un autre Mac ou d'un PC vers votre nouveau Mac est très simple. La première fois que vous démarrez votre Mac, celui-ci vous guide étape par étape tout au long du processus. Il vous suffit de suivre les instructions à l'écran.

#### **Remarque importante**

Veuillez lire attentivement ce document et les consignes de sécurité du Guide d'informations importantes sur le produit avant d'utiliser votre ordinateur pour la première fois.

### **En savoir plus**

Obtenez des informations supplémentaires, regardez des vidéos de démonstration et apprenez-en plus sur les fonctionnalités du MacBook Pro à l'adresse www.apple.com/fr/macbookpro.

#### **Aide**

Vous trouverez souvent des réponses à vos questions ainsi que des instructions et des informations concernant le dépannage dans le Centre d'aide. Cliquez sur l'icône du Finder, cliquez sur Aide dans la barre des menus et choisissez Centre d'aide.

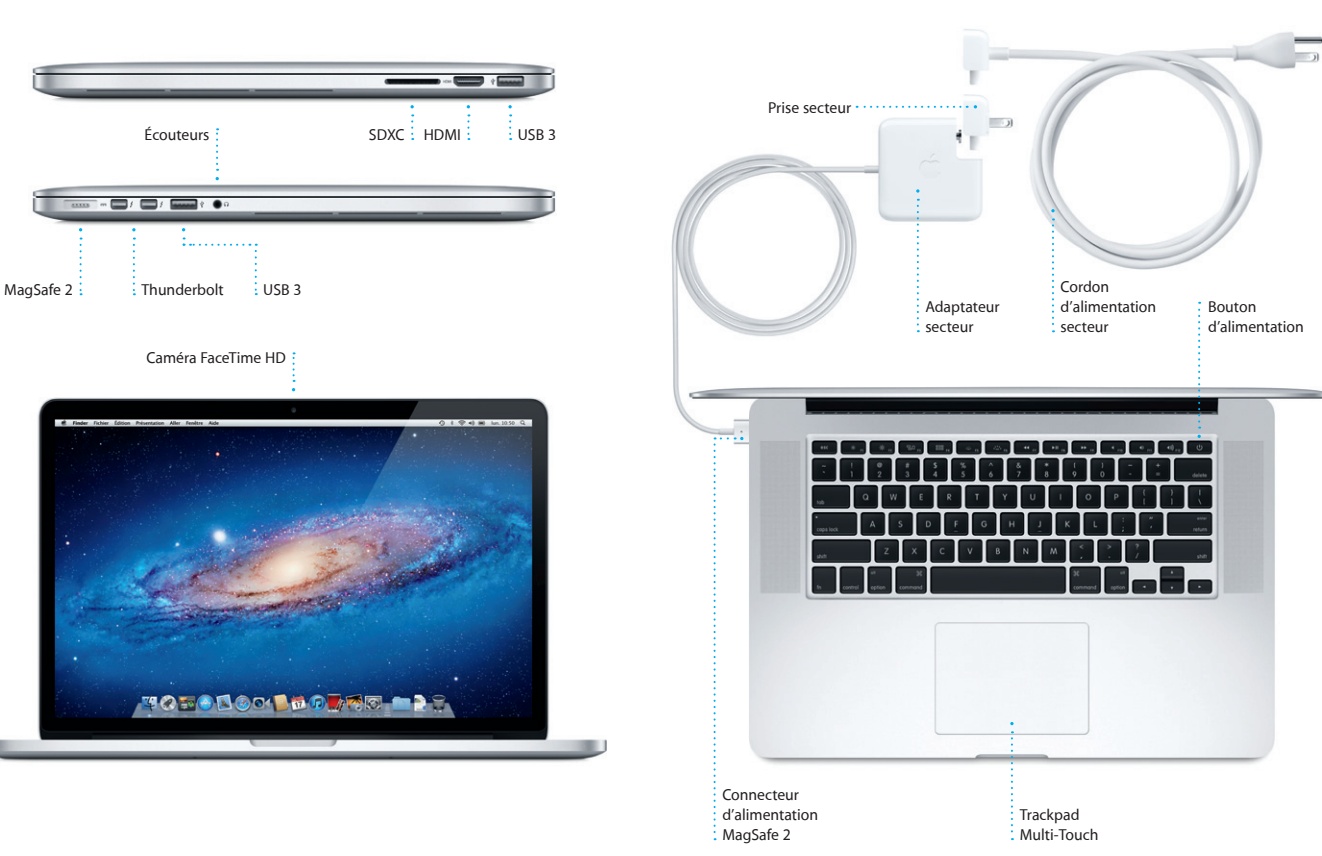

### **Utilitaires Mac OS X**

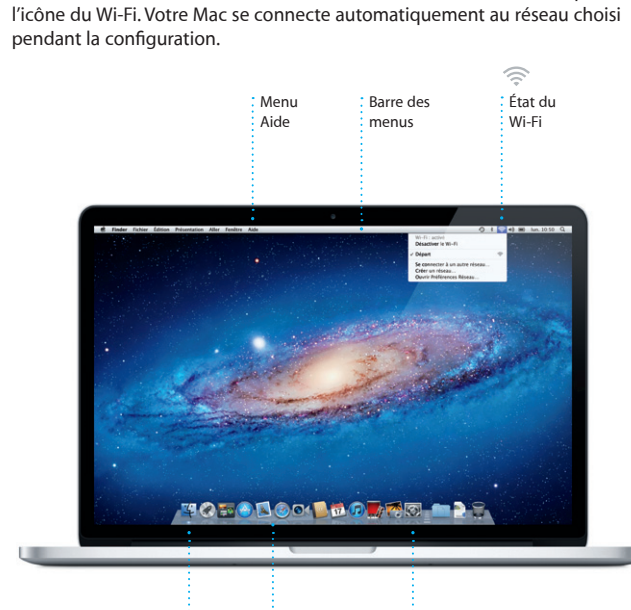

Si vous rencontrez un problème avec votre Mac, Utilitaires Mac OS X peut vous aider à réparer le stockage flash de votre ordinateur, restaurer les logiciels et les données à partir d'une copie de sauvegarde Time Machine, ou effacer votre stockage flash et réinstaller OS X Lion et les applications Apple. Safari peut également vous aider à trouver de l'aide en ligne. Votre Mac ouvre automatiquement Utilitaires Mac OS X s'il détecte un problème. Vous pouvez également l'ouvrir manuellement en redémarrant votre ordinateur en maintenant les touches Commande et R enfoncées.

#### **Assistance**

Votre MacBook Pro bénéficie d'une assistance technique de 90 jours et d'un an de couverture pour les réparations de matériel effectuées dans les magasins Apple Store ou les Centres de services agréés Apple. Consultez la page www.apple.com/ca/fr/support pour obtenir une assistance technique pour votre MacBook Pro. Ou composez l'un des numéros suivants : Canada : 1-800-263-3394 ; États-Unis : 1-800-275-2273. www.apple.com/support/country

Toutes les fonctions ne sont pas disponibles dans toutes les régions.

TM et © 2012 Apple Inc. Tous droits réservés. Designed by Apple in California. Printed in XXXX. C034-6358-A

**Guide de démarrage rapide**

#### **Ensuite**

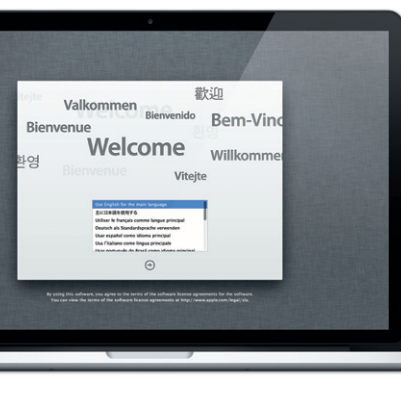

**Bienvenue sur votre nouveau MacBook Pro. Laissez-nous vous montrer.**

Écouteurs

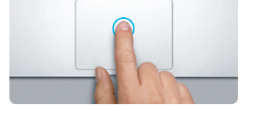

**Cliquer** Appuyez n'importe où sur le trackpad pour cliquer. Ou alors, si vous activez Toucher pour cliquer, touchez simplement la surface.

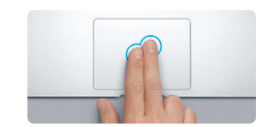

**Clic secondaire (clic droit)** Cliquez avec deux doigts pour ouvrir les menus contextuels. Ou alors, si vous activez Toucher pour cliquer, touchez n'importe où avec deux doigts.

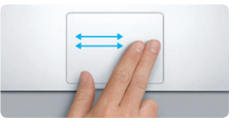

**Balayer pour naviguer** Balayez avec deux doigts pour feuillet des pages web, des documents, etc.

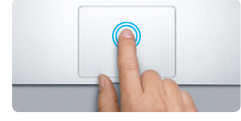

**Double-clic** Appuyez deux fois n'importe où sur le trackpad. Ou alors, si vous activez Toucher pour cliquer, touchez deux fois la surface.

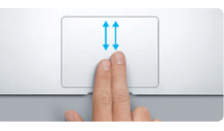

**Faire défiler avec deux doigts** Passez deux doigts pour faire défiler dans n'importe quelle direction : verticalement, horizontalement ou en diagonale.

<u>and the same of the same of the same of the same of the same of the same of the same of the same of the same of the same of the same of the same of the same of the same of the same of the same of the same of the same of t</u> **EVIT** 

**Zoom intelligent** Touchez deux fois le trackpad avec deux doigts pour agrandir rapidement une page web.

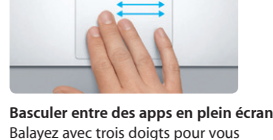

 $\sim$ 

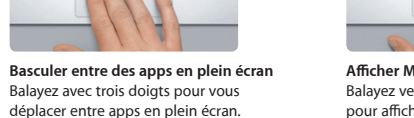

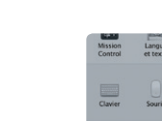

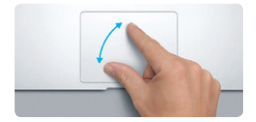

**Pincer pour zoomer** Effectuez un zoom avant ou arrière sur les photos et les pages web avec plus de précision en pinçant avec le pouce et l'index. pour faire pivoter une image.

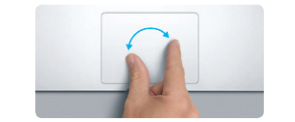

**Afficher le Launchpad** Pincez avec quatre doigts pour afficher toutes vos apps dans le Launchpad.

**The Common Second Common Second** 

**Faire pivoter**

Faites tourner le pouce et l'index dans le sens des aiguilles d'une montre ou en sens inverse

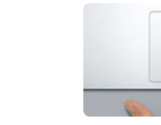

**Afficher Mission Control** sur votre Mac.

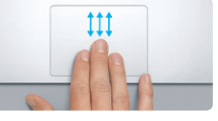

Balayez vers le haut avec trois doigts pour afficher toutes les fenêtres ouvertes

Choisissez Préférences Système dans le menu Pomme et cliquez sur Trackpad pour en savoir

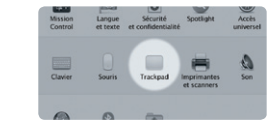

**En savoir plus** plus sur les gestes.

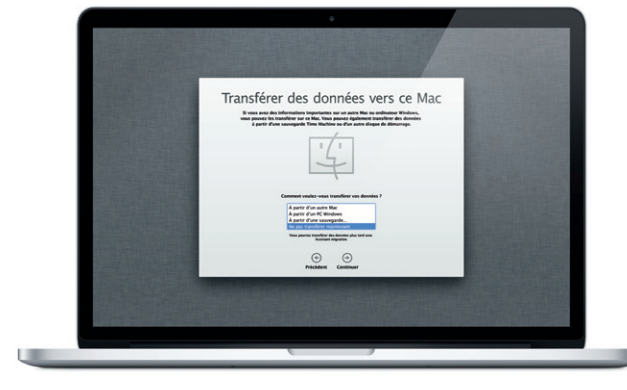

Cliquez sur l'icône située dans le Dock, et naviguez rapidement et simplement sur le Web à l'aide de gestes Multi-Touch. Faites défiler verticalement avec deux doigts sur le trackpad. Balayez vers la droite ou la gauche avec deux doigts pour

> **Messagerie regroup**  $\frac{1}{2}$  Consultez tous vo comptes dans Mail, en un clic.

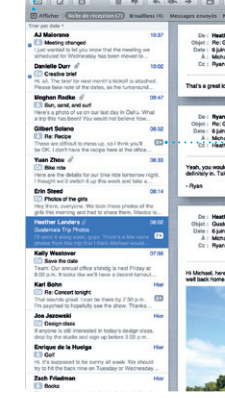

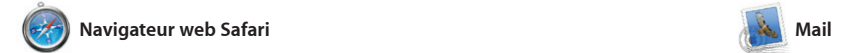

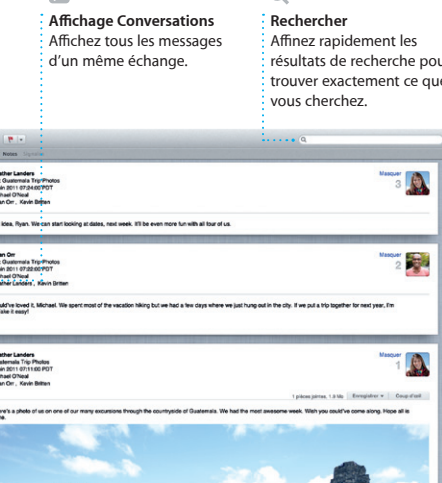

**Ouvrir le Launchpad** Cliquez sur l'icône du Launchpad dans le Dock. Mail vous permet de gérer tous vos comptes de messagerie à partir d'une seule boîte aux lettres, sans publicité, même lorsque vous n'êtes pas connecté à Internet. Mail fonctionne avec la plupart des services de messagerie standards (notamment POP3 et IMAP) les plus

Le Launchpad réunit toutes les applications de votre Mac. Cliquez simplement sur l'icône du Launchpad dans le Dock. Les fenêtres ouvertes sont remplacées par une vue en plein écran de toutes le Launchpad. vos apps. Arrangez les apps comme

passer d'une page à l'autre. Touchez deux fois avec deux doigts pour agrandir une page, puis touchez deu fois à nouveau pour revenir à la taille originale. Vous pouvez également pincer pour agrandir ou réduire.

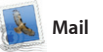

connus, tels que Gmail, Yahoo!, Mail et AOL Mail. Vous pouvez également utiliser Mail avec le compte de messagerie gratuit me.com que vou obtenez avec iCloud. La première

fois que vous ouvrez Mail, Assistant réglages se lance pour vous aider.

# **i**Tunes

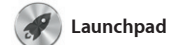

**Dossiers** Regrouper les apps en dossiers en les faisant glisser l'une sur l'autre.

 $\bigotimes$   $\bigotimes$   $\bigotimes$ **12 04** 

Avec iTunes, vous pouvez organiser et lire la musique et les vidéos numériques sur votre Mac. Dans l'iTunes Store, vous pouvez également acheter de nouveaux

vous le souhaitez, regroupez-les en dossiers ou supprimez-les de votre Mac. Lorsque vous téléchargez une app dans le Mac App Store, elle apparaît automatiquement dans

morceaux, films, séries TV, livres, et iTunes donne également accès à l'App Store pour iPad, iPhone et iPod touch.

**iTunes Store** Découvrez et achetez de nouveaux morceaux, films, etc.

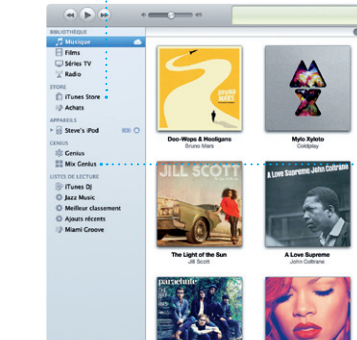

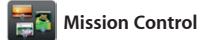

Mission Control vous offre une vue d'ensemble de tout ce qui se passe sur votre Mac. Cliquez sur l'icône Mission Control dans le Dock et votre bureau effectue un zoom arrière pour afficher toutes les fenêtres ouvertes dans chaque application, toutes les apps en

plein écran et le Dashboard, le lie des mini-apps appelées widgets. Cliquez n'importe où pour effectuer un zoom avant ou arrière. Imagine Mission Control comme le point central de votre système ; voyez tout et allez partout d'un seul cli

invitations à l'aide des informatio de contact de Carnet d'adresses, pui consultez les réponses. Utilisez iCl pour mettre vos calendriers à journe automatiquement sur tous vos appareils ou pour les partager avec d'autres utilisateurs iCloud.

**Événements** Cliquez deux fois sur u : événement pour en voi

sur Partager en bas à droite de l'écran pour l'envoyer par courrie électronique ou pour la publier s Facebook. Cliquez sur Créer pou transformer vos photos préférées e livres de photos, calendriers et carte

> : Créez des livres des cartes et des

**Ouvrir Mission Control** Situé en haut à : Cliquez sur l'icône Mission : Control dans le Dock. **Dashboard** gauche pour un accès facile.

**Ajouter des espaces de bureau** Cliquez sur le bouton + à droite de la rangée du haut pour ajouter un nouvel espace.

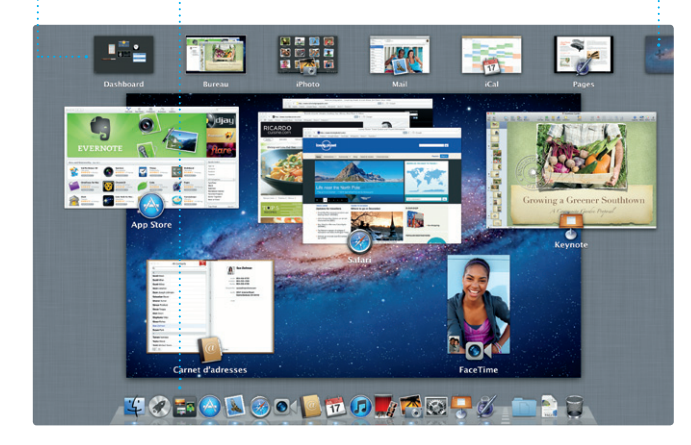

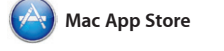

récompense ou même en bandes annonces hollywoodiennes. iMovie permet également d'importer des vidéos depuis les caméras numériques les plus répandues, votre iPad, iPhon ou iPod touch, ou la caméra FaceTime Le Mac App Store est le meilleur moyen de trouver et de télécharger des milliers d'apps pour le Mac, notamment des jeux et des apps de réseau social et de productivité. Installer une nouvelle app dans le Launchpad ne requiert qu'une seule étape. Vous pouvez installer des apps sur chacun des Mac autorisés

électronique. Pour commencer un appel vidéo, il vous suffit de cliquer sur un nom dans la liste de contact

Sélectionnez l'affichage Cliquez deux fois que vous préférez : jour, pour créer un semaine, mois ou nnée. i nouvel événement.

Jour Chancor Mois | Année

pour votre usage personnel et même les télécharger plusieurs fois. Le Mac App Store vous alerte dès qu'une mise à jour est disponible. Ainsi, vous possédez toujours la dernière version. Ouvrez le Mac App Store en cliquant su son icône dans le Dock.

Les mises à jour pour les : apps achetées apparaissent : automatiquement.

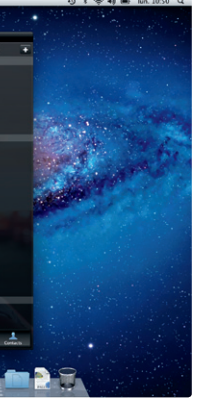

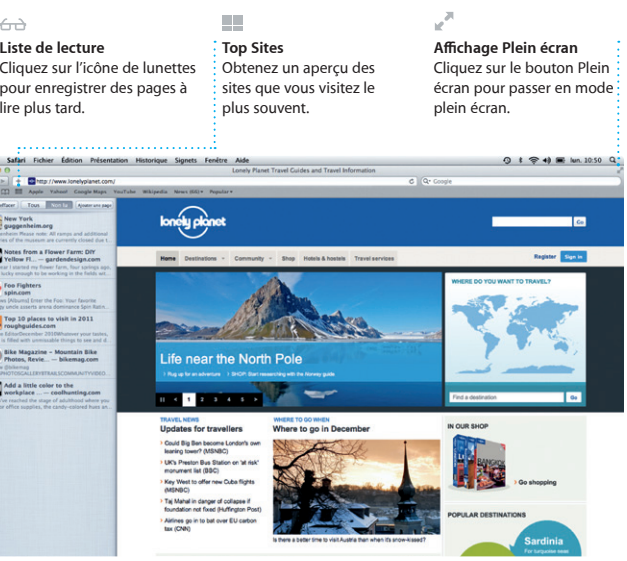

## $\bigcirc$  M  $\circ$ !

**Mix Genius** iTunes parcourt votre musique et regroupe les morceaux qui s'accordent.

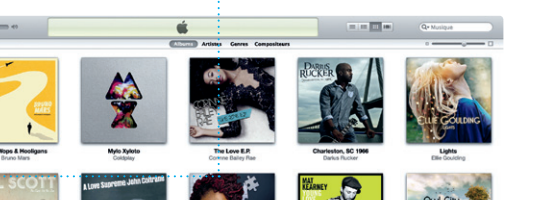

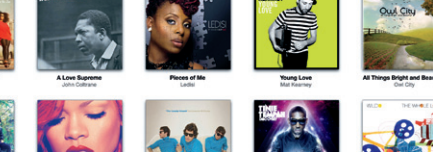

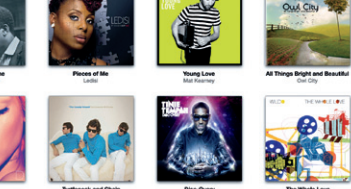

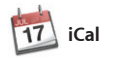

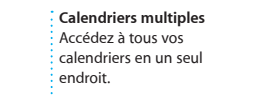

Gardez un oeil sur votre agenda grâce à iCal. Créez des calendriers distincts : un pour la maison, u autre pour l'école, un troisième pour le travail. Affichez calendrier par calendrier ou tous dans une seule fenêtre. Créez et envoyez des

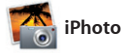

**Visages**

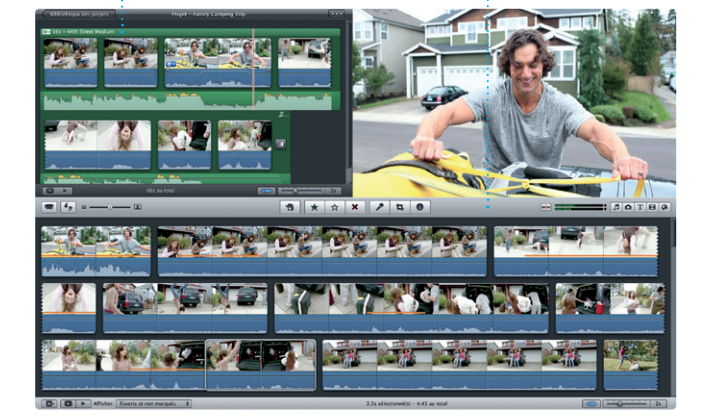

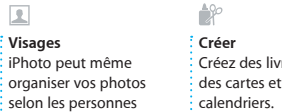

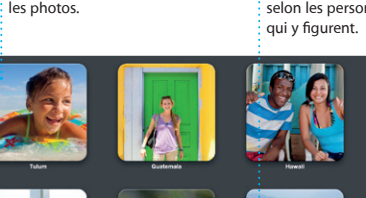

iPhoto est la meilleure façon d'organiser, de parcourir, de modifier et de partager vos photos sur le Mac. Organisez votre bibliothèque par visage, lieu ou événement. Sélectionnez une photo et cliquez

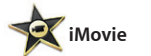

**Navigateur d'événements** Les vidéos importées apparaissent ici pour que vous puissiez accéder à tous vos plans.

**Navigateur de projets** Faites simplement glisser une sélection dans un projet pour créer un grand film.

iMovie rassemble tous vos clips vidéo en un seul endroit, et vous fournit tous les outils d'édition, thèmes et effets spéciaux dont vous avez besoin pour en faire quelque chose de vraiment particulier. Vous pouvez les transformer en quelques de votre Mac. clics en films dignes d'une

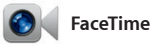

FaceTime pour Mac permet de parler face à face sur l'iPad, l'iPhone, l'iPod touch ou le Mac à partir votre Mac.\* La configuration de FaceTime ne requiert qu'un

identifiant Apple et une adresse de Carnet d'adresses.

**Favoris** Ajoutez les contacts fréquents aux Favoris pour un accès facile.

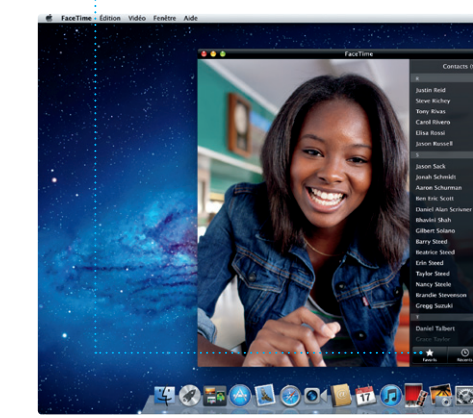

\*Requiert des appareils prenant en charge FaceTime pour l'appelant et l'interlocuteur. Non disponible dans toutes les régions.

**Affichage du calendrier Ajouter un événement**

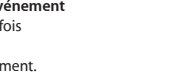

**Toujours à jour**

#### **Découvrir de nouvelles apps** Parcourez des milliers d'apps et téléchargez-les directement dans le Launchpad.

ew and Noteworthy See All > **DE CE-VE-VE SEE SEE SEE SE ALL ALL DESCRIPTION** 

**TO FOR SOLO FOR THE RE**